## **just:play Fast Setup**

**1 Video device driver installation** (skip this step if you have no video device): Download and install the latest driver from the **AJA** or **Blackmagic** website (depending on your video device). If you use an AJA device with a driver which is older than version 10.3, make sure to download and install the NDD version.

**2 Installation:** Open the **just:play 1.7 installer** and click **Continue**. Once you come to the custom install window make sure that all options are selected like shown in this screenshot.

**3 Configuration:** Open the folder **Just Play** in your Applications folder and start **just:out**. It will automatically display its preferences window. Configure the following settings. **Video Output Component:** To use the monitor connected to the graphics card of your Mac select "Screen". If you want to use the installed video card use "AJA" or "Blackmagic DeckLink". **Video Display Mode:** Select the resolution, frame rate and either 8-bit (for video only playout) or RGBA (for playout of video and realtime graphics) as well as the audio output in the audio tab. Click **OK** to save the preferences and then quit **just:out**.

**4 Start just:out again:** Go to the **Window** menu and select **Preview** (not available when using 8-bit mode). This window stays in front and shows the output coming from the engine. The ToolsOnAir watermark will disappear once the engine is activated.

**5 Start just:connect:** Select **Easy setup with local engine**. If this option is grayed out please start again with point 4.

Click **Continue**. This will show a dialog asking which **type of channel** you'd like to use. Select **just:play**. Click the **Continue** button, then **just:**connect will open like shown. Check if there is a green light in front of the **New Channel** which indicates that the channel has been properly started.

**6 Diagnostics Window of just:out:** To verify that the channel is working properly, you can go back to **just:out** and select **Diagnostics** in the **Window menu**. In the Diagnostics window you should see a **green bar**, which represents the **video buffer**. If the bar is grey, delete the channel from **just:connect**, then close all apps and start again with point 4!

**8** Please **read the user's handbook** for more information on how to build a playlist. You can find the user's handbook under the **Help menu** of **just:play**.

For support visit our online helpdesk system **<http://support.toolsonair.com/>**

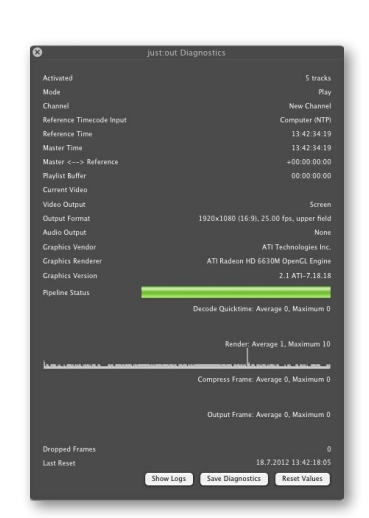

tools **ON** air

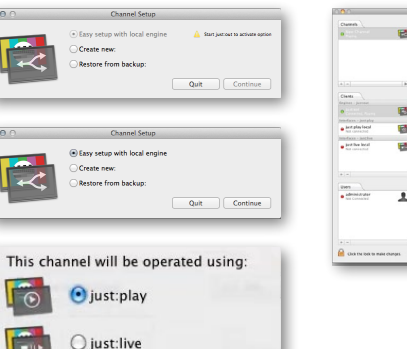

.<br>Package Name

just:play

 $\overline{\mathbf{v}}$  just:out

 $\blacksquare$  just: connect

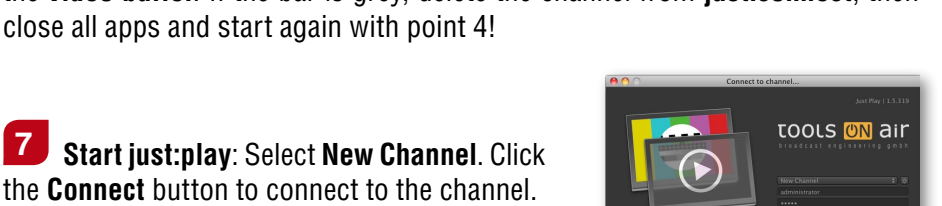

 $\sqrt{a}$ 

Action

Install

Install

Install

Size

 $3,4$  MB

 $1,8$  MB

10.2 MB